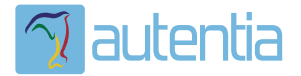

# ¿**Qué ofrece** Autentia Real Business Solutions S.L?

Somos su empresa de **Soporte a Desarrollo Informático**. Ese apoyo que siempre quiso tener...

**1. Desarrollo de componentes y proyectos a medida**

**2. Auditoría de código y recomendaciones de mejora**

**3. Arranque de proyectos basados en nuevas tecnologías**

- **1. Definición de frameworks corporativos.**
- **2. Transferencia de conocimiento de nuevas arquitecturas.**
- **3. Soporte al arranque de proyectos.**
- **4. Auditoría preventiva periódica de calidad.**
- **5. Revisión previa a la certificación de proyectos.**
- **6. Extensión de capacidad de equipos de calidad.**
- **7. Identificación de problemas en producción.**

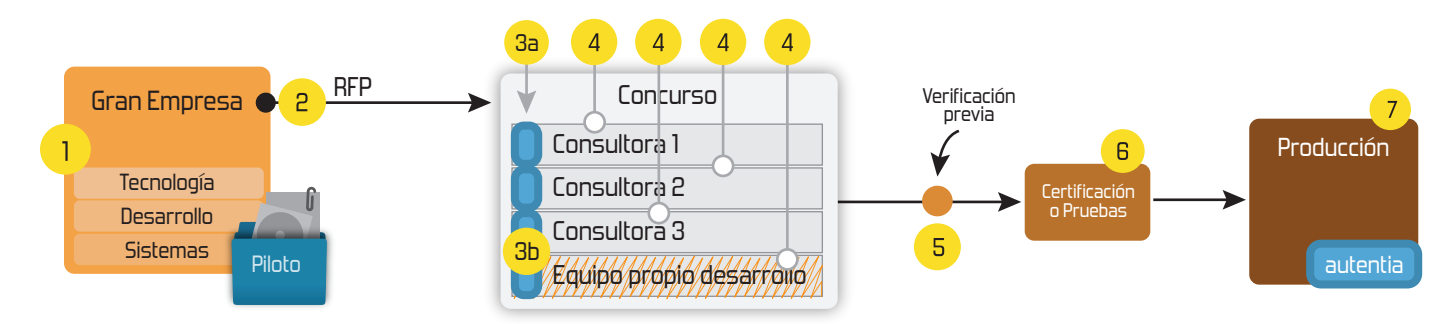

## **4. Cursos de formación** (impartidos por desarrolladores en activo)

**Gestor portales (Liferay) Gestor de contenidos (Alfresco) Aplicaciones híbridas Tareas programadas (Quartz) Gestor documental (Alfresco) Inversión de control (Spring) BPM (jBPM o Bonita) Generación de informes (JasperReport) ESB (Open ESB) Control de autenticación y acceso (Spring Security) UDDI Web Services Rest Services Social SSO SSO (Cas) Spring MVC, JSF-PrimeFaces /RichFaces, HTML5, CSS3, JavaScript-jQuery JPA-Hibernate, MyBatis Motor de búsqueda empresarial (Solr) ETL (Talend) Dirección de Proyectos Informáticos. Metodologías ágiles Patrones de diseño TDD**

### **Compartimos nuestro conociemiento en: www.adictosaltrabajo.com**

Para más información visítenos en:<br>www.autentia.com

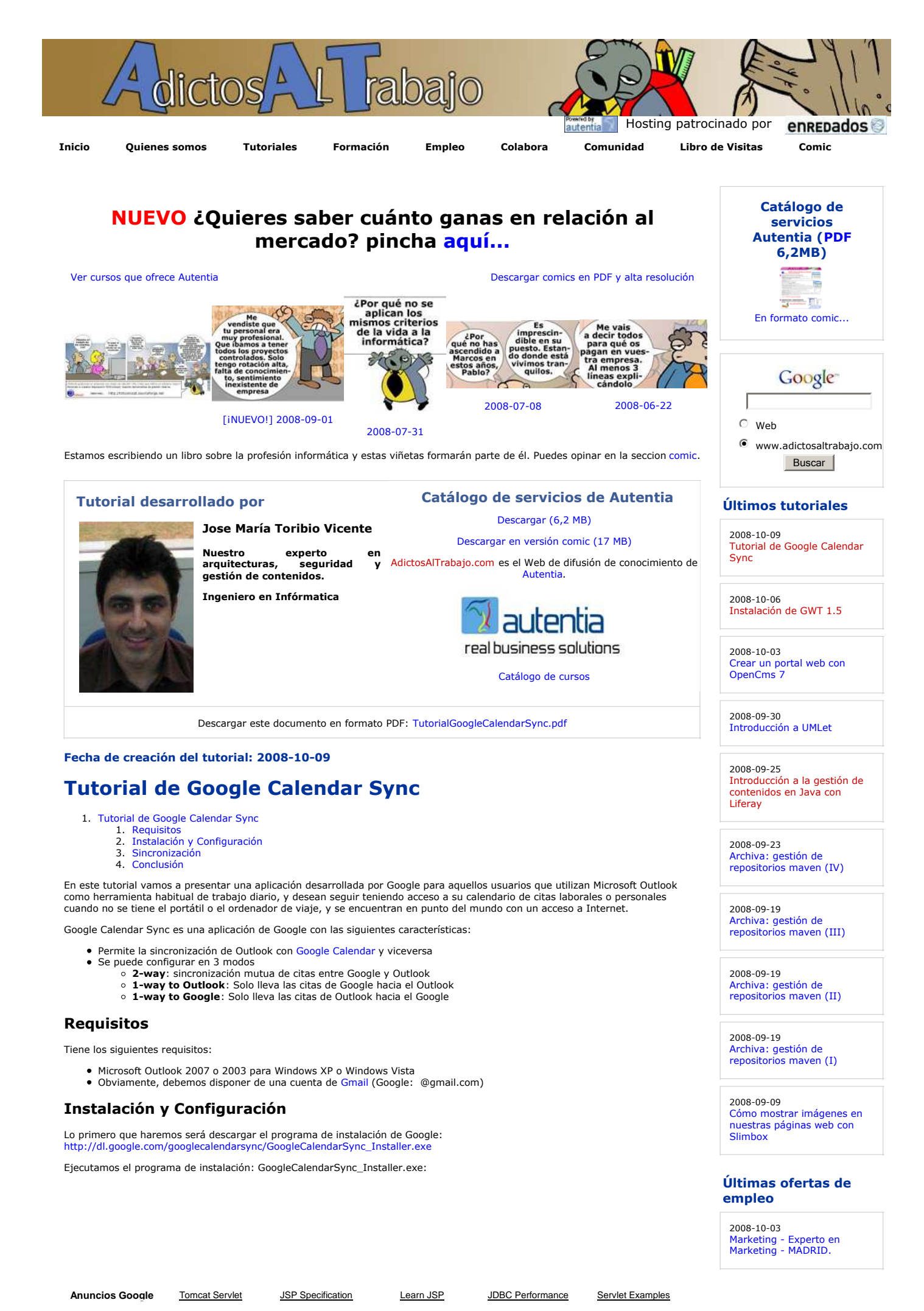

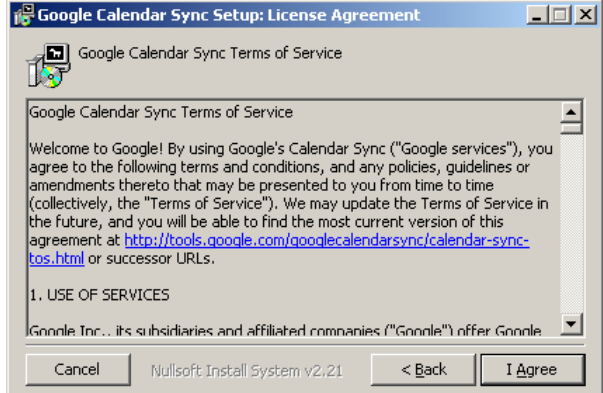

A continuación, configuramos los datos de nuestra cuenta de Gmail en el cuadro de diálogo :

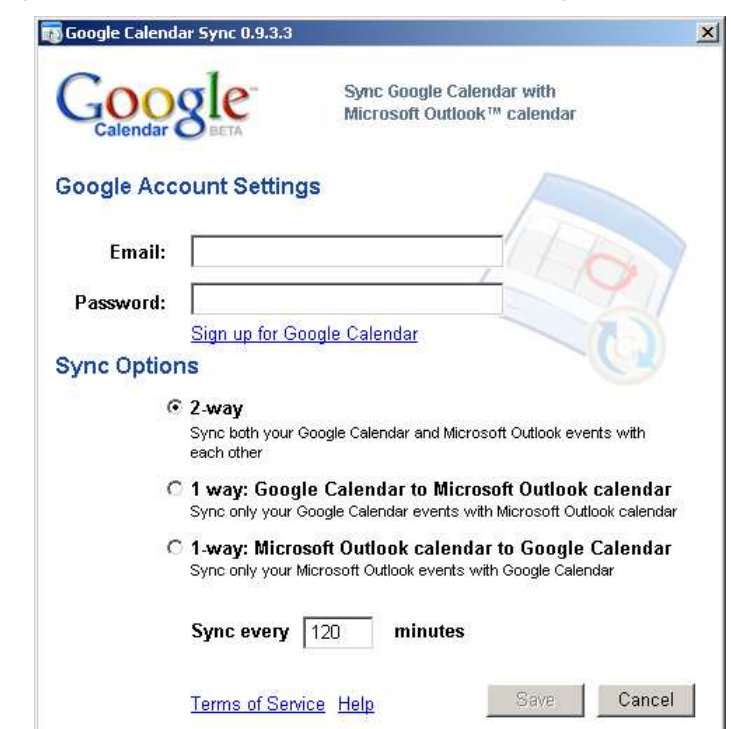

Y elegimos la opción de sincronización que deseemos. En nuestro caso vamos a utilizar la sincronización mutua, ya que nos puede<br>interesar dar de alta citas en Google Calendar cuando estemos fuera de nuestra oficina, y reci

También indicamos cada cuánto queremos que se sincronicen (Por defecto 2 horas).

#### **Sincronización**

Tras la instalación se nos quedará un icono indicando que la aplicación Google Calendar Sync está activa en modo residente:

Arrancamos Outlook, y después pulsamos en el icono de Google Calendar Sync con el botón derecho en la opción "Sync" para forzar una sincronización.

 $\overline{\phantom{a}}$ 

Si ahora nos conectamos a Google Calendar, veremos los eventos importados: http://www.google.com/calendar

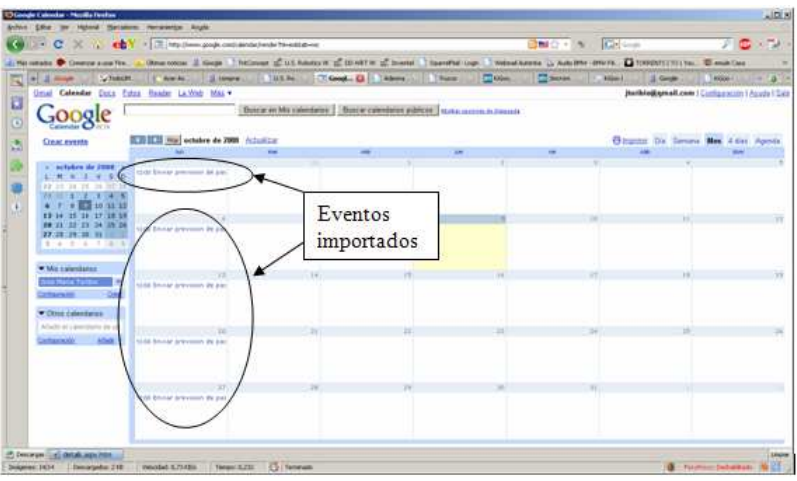

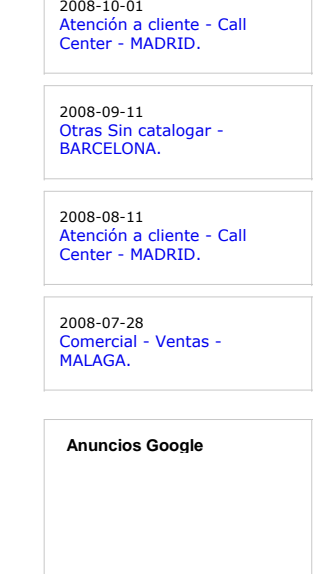

WSC XHTML10 | WSC CSS | XML RSS | XML RTOM |

#### **Conclusión**

Como podemos ver con esta sencilla aplicación, los usuarios de Windows pueden tener sus citas de Outlook sincronizadas en<br>Google, para poder tener un seguimiento de las mismas incluso cuando se está de viaje y uno no se ll

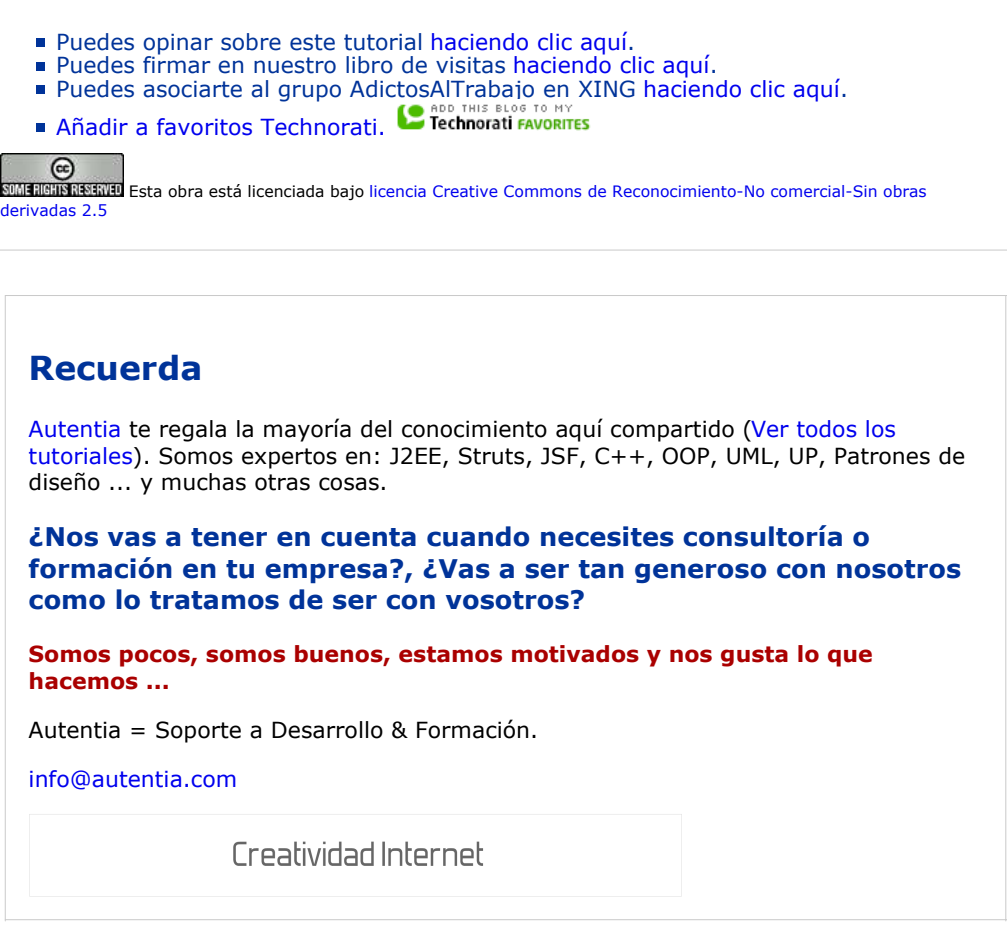

#### **Servicio de notificaciones:**

Si deseas que te enviemos un correo electrónico cuando introduzcamos nuevos tutoriales.

Formulario de subcripción a novedades:

E-mail **Aceptar** Aceptar **Aceptar** 

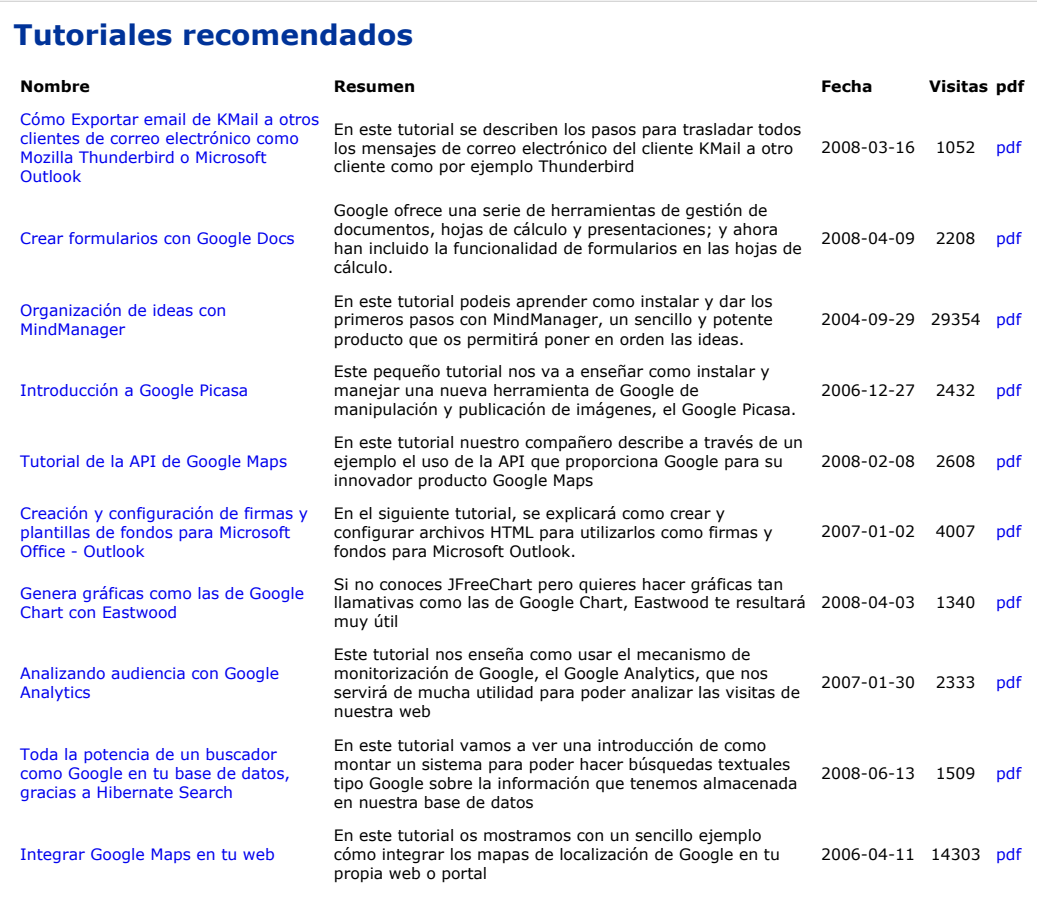

#### **Nota:**

Los tutoriales mostrados en este Web tienen como objetivo la difusión del conocimiento. Los contenidos y comentarios de los<br>tutoriales son responsabilidad de sus respectivos autores. En algún caso se puede hacer referencia